# GETTING STARTED Ed eInstruction WorkSpace

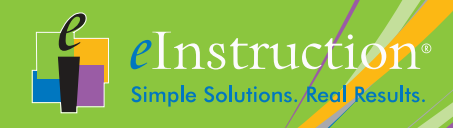

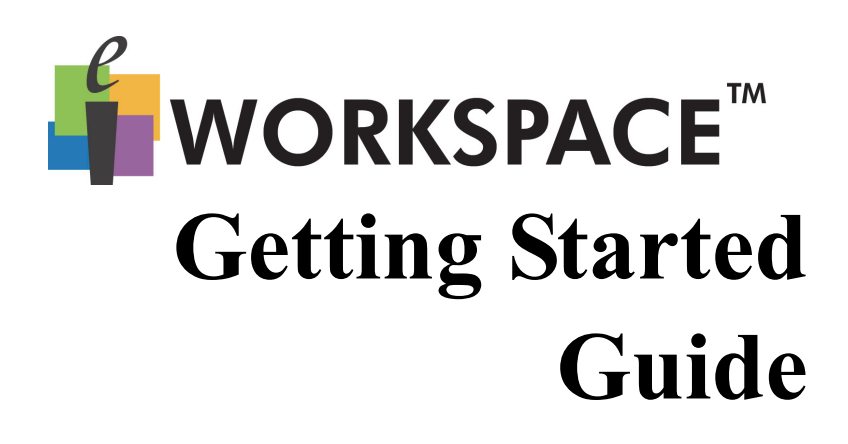

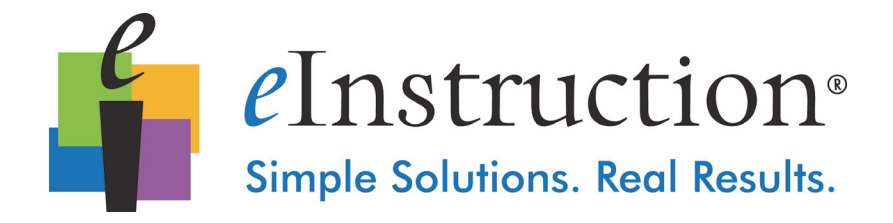

Copyright© (2011-2012) eInstruction Corporation. All rights reserved. eInstruction® and ExamView® are registered trademarks and Workspace™, Response, CPS™ and CPS PPT™ are trademarks of eInstruction Corporation in the United States and other countries. All other trademarks are the property of their respective owners.

eInstruction offers educators a family of software, student response systems, interactive whiteboards, mobile interactive whiteboards, data reporting, and high-quality content. These solutions have been shown to increase student engagement, while supporting student-centered collaborative learning and providing real-time assessment feedback to educators in more than 500,000 classrooms around the world.

Please visit us on the web at **www.einstruction.com** for product and support information.

No part of this document may be reproduced, transmitted, transcribed, stored in a retrieval system or translated into any language or computer language, in any form or by any means, electronic, mechanical, magnetic, optical, chemical, manual or otherwise, without the prior written permission of eInstruction.

| 3

# **[Table of Contents](#page-7-0)**

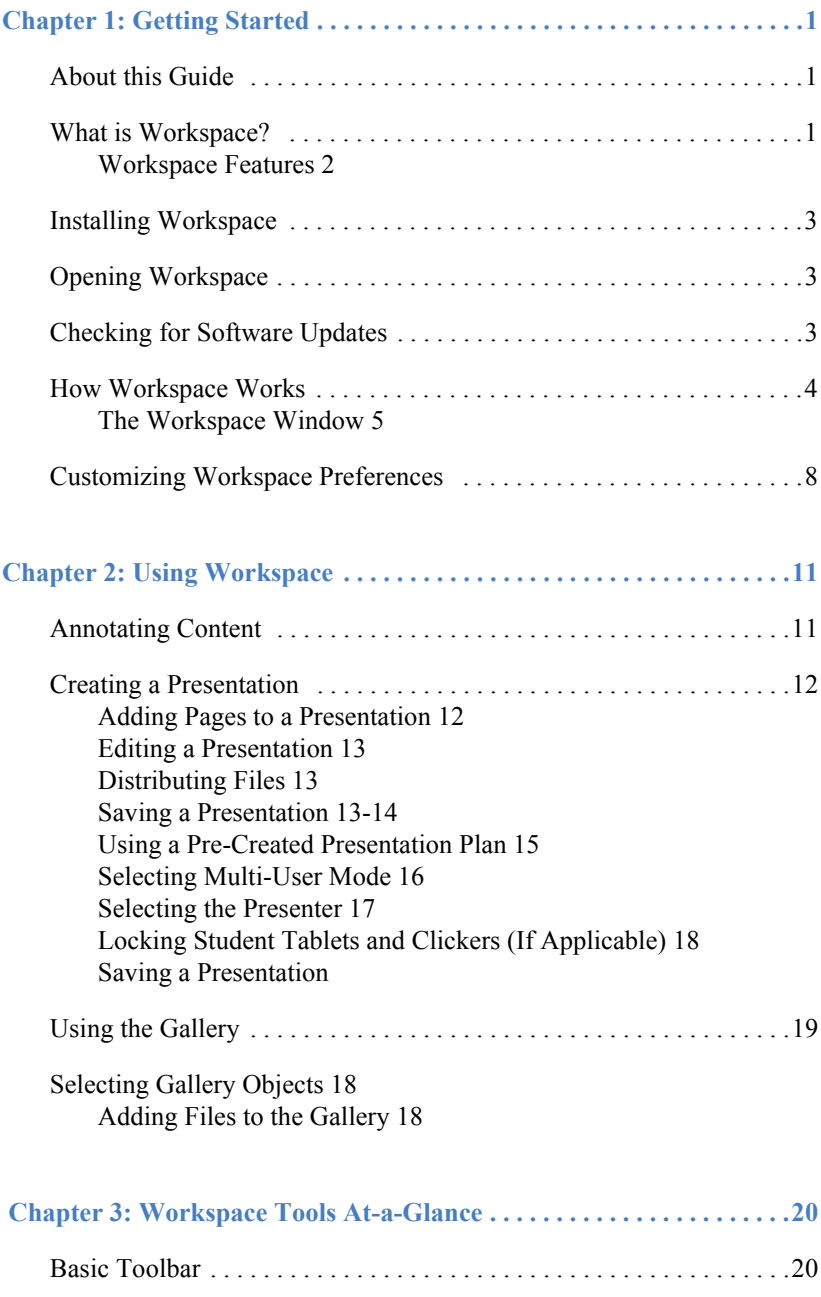

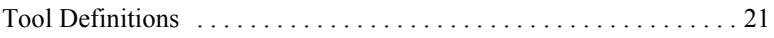

# <span id="page-7-0"></span>**Chapter 1: Getting Started**

In this chapter:

- • [About this Guide](#page-7-1)
- What is Workspace?
- • [Installing Workspace](#page-9-0)
- • [Opening Workspace](#page-9-1)
- • [Checking for Software Updates](#page-9-2)
- • [How Workspace Works](#page-10-0)
- • [Customizing Workspace Preferences](#page-14-0)

## <span id="page-7-1"></span>About this Guide

This Workspace Getting Started Guide provides instructions for getting up and running quickly with Workspace. For further information, please see the online help that is installed with the software, or visit www.einstruction.com for online training videos.

# <span id="page-7-2"></span>What is Workspace?

Workspace is a next-generation teaching program for the digital classroom. Workspace creates a virtual interactive whiteboard, by allowing you to create an interactive lesson out of anything you can run on your computer desktop.

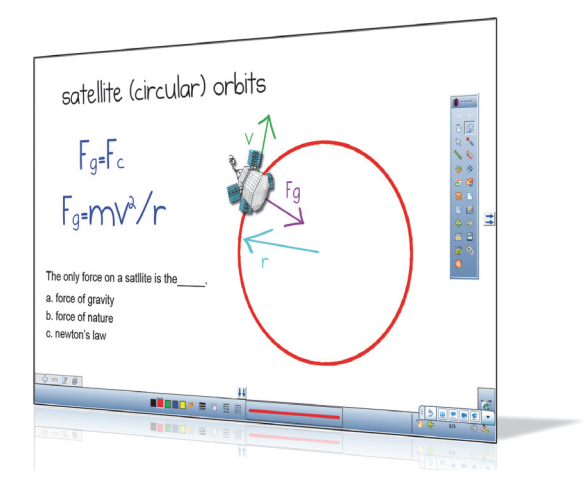

Sample Workspace presentation

Used in concert with Exam View Assessment Suite, TouchBoard, DualBoard, Mobi View and Mobi Learner tablets, or with one of our student response systems, such as CPS, Workspace gives you the means to interact with any form of digital content and really connect with your students.

Workspace enables interaction with lesson materials from virtually any source, including publishers' content from more than 9,000 textbook titles. But that's just the beginning. Add to that, more than 50 tools for creating, displaying, annotating, organizing, controlling, importing, capturing, recording, and sharing teaching materials. Perhaps most importantly, Workspace can be used with any program, content, or curriculum. With Workspace, you can engage and immerse your students in a way you never thought possible. Best of all, it's EASY to learn and use.

#### <span id="page-8-0"></span>**Workspace Features**

Workspace contains many useful features enabling you to create a truly interactive and engaging learning experience for your students.

Just a few of the special features to explore include:

- Opening a file or website using the Mouse tool.
- Creating concepts or math problems using the Shapes and Lines tools.
- Graphing with Grid pages.
- Selecting any image on your screen to incorporate into a lesson with the Capture tool.
- Selecting from pre-created lesson materials and images to enhance a lesson using the Gallery tool.

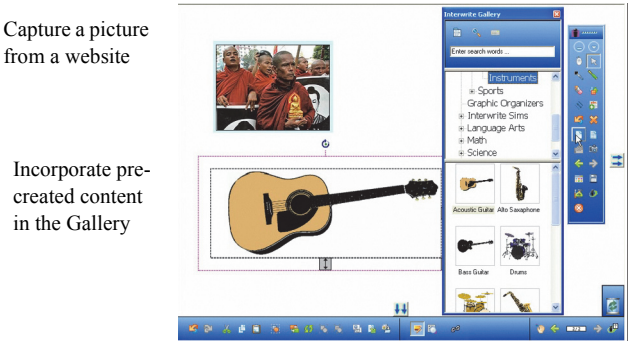

Sample Workspace lesson page utilizing the Capture and Gallery tools

# <span id="page-9-0"></span>Installing Workspace

Workspace is compatible with Windows, Mac, and Linux operating systems. To install Workspace, simply install the Workspace software and connect your computer to a projector.

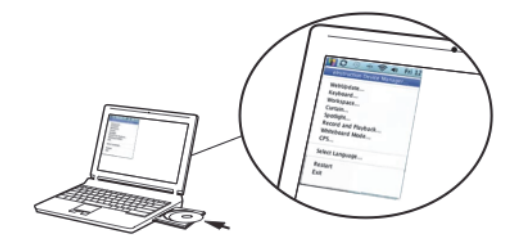

Note: You must have administrator privileges on your computer to install the software.

# <span id="page-9-1"></span>Opening Workspace

After installing Workspace, you'll notice the eInstruction icon on your desktop. Simply double-click this icon to open Workspace.

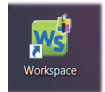

# <span id="page-9-2"></span>Checking for Software Updates

Before using Workspace for the first time, check for software updates.

#### **To check for software updates**

Select Help > Check for Updates from the main Workspace menu.

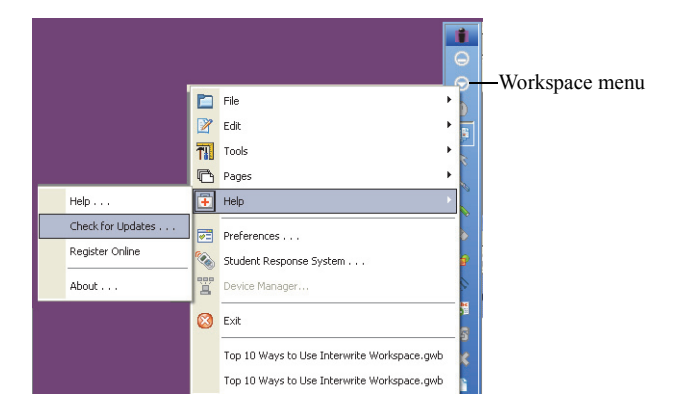

# <span id="page-10-0"></span>How Workspace Works

Workspace allows you to capture text, graphics, or virtually any image from any application that you can run and project from your computer.

Workspace has four different modes:

- **Mouse mode**: Run applications and access the Internet using the **Mouse** tool.
- Lesson mode: By default, Workspace opens in Lesson mode. You can also select any of the annotation tools while in Mouse mode to return to Lesson mode.

In Lesson mode, Workspace takes a screenshot of your desktop and allows you to annotate over that static image. Write, draw, insert images, highlight, interact with, and annotate over prepared material. You can also use a blank page as a whiteboard at any point in your lesson without leaving the Workspace presentation.

- **Annotate over desktop mode (Windows only)**: Annotate over moving images such as video, animation, or website with flash applications with all of the same tools that are available during Lesson mode.
- **Office mode (Windows only)**: Open and interact with Microsoft Office applications directly from the Workspace software.

Mouse and Lesson mode are the most frequently used modes.

**Note**: Lesson mode, Annotate Over Desktop mode, and Office mode icons can be made available by customizing the Workspace toolbar. Please see [page 6](#page-12-0) for information on customizing the toolbar.

Workspace saves all of your annotated pages for each session as a presentation file.

**Note**: Presentation files are automatically saved with the current date and lesson number as the file name (e.g., August 15, 2010 1.GWB).

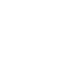

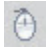

画

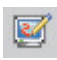

#### <span id="page-11-0"></span>**The Workspace Window**

By default, Workspace opens in Lesson mode. You'll notice the main Workspace floating toolbar on your desktop. The toolbar allows you to:

- Quickly access frequently used tools.
- Select from all available Workspace tools.
- Customize preferences, such as tools on the main toolbar, default page backgrounds, screen capture settings, and the default folder for saving presentation files.
- Select the main Workspace menu to access online help, file distribution options, editing options, and to exit Workspace.

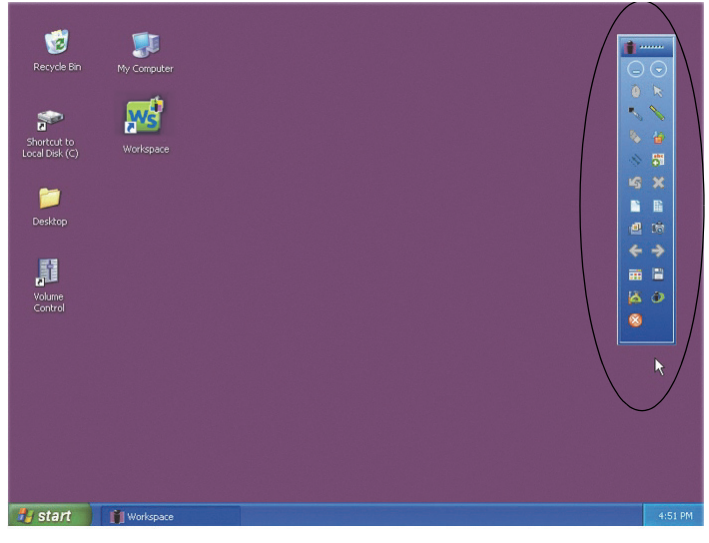

Workspace window - Main toolbar

To move the toolbar:

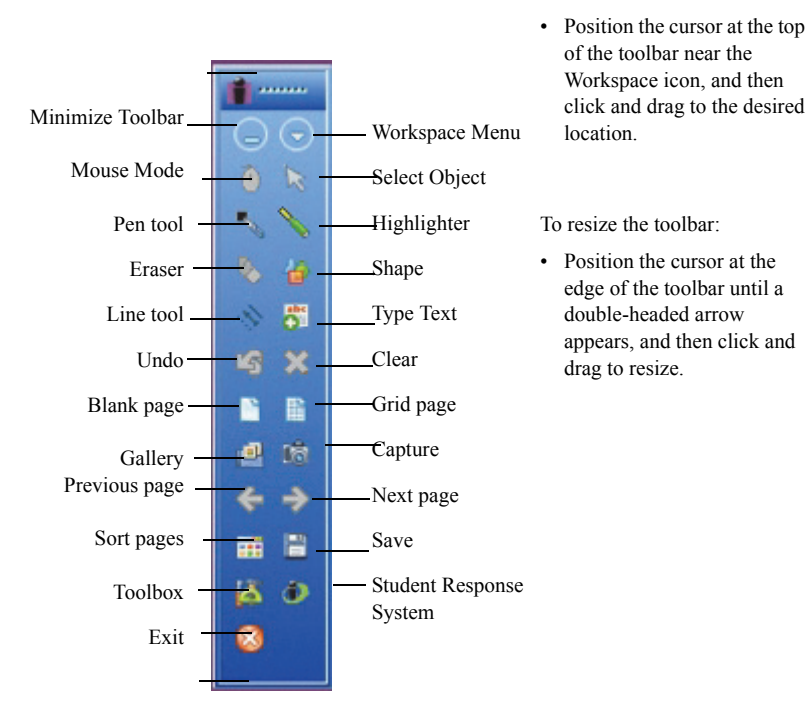

#### "Basic" Workspace toolbar for Windows (can be customized)

<span id="page-12-0"></span>Note: The Workspace toolbar settings can be customized. Select Preferences > Customize Toolbar from the main Workspace menu to customize preferences. See Chapter 3: Workspace Tools At-a-Glance for a complete list of available tools.

Tip! The Workspace toolbar will become transparent if not in use. Simply click on the toolbar to reactivate it.

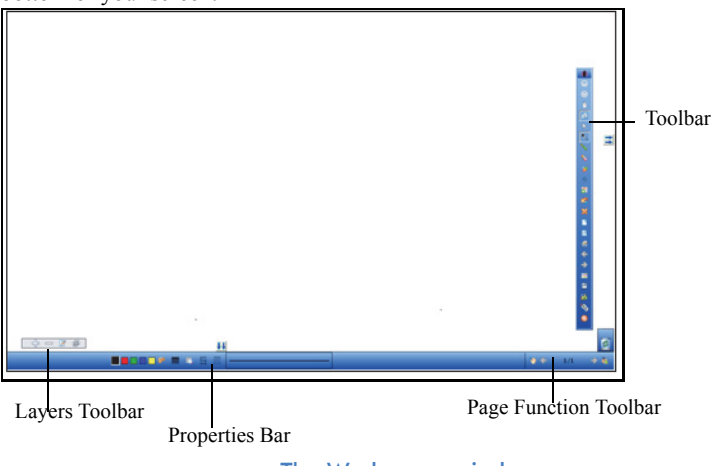

Upon selecting any of the annotation tools, you'll notice several toolbars along the bottom of your screen.

The Workspace window

The Workspace **Properties** bar provides options to change the properties of the selected annotation tool (pen, highlighter, shape). For example, the Pen tool Properties bar includes color, width, transparency, line ends, and line styles.

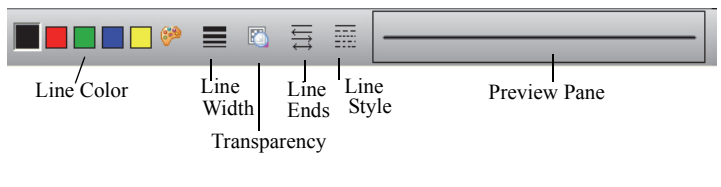

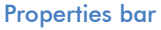

To the right of the properties bar, is the **Page Functions** toolbar. Navigate between pages and access shortcut menus for the current mode, such as inserting a question, or setting up multiple users.

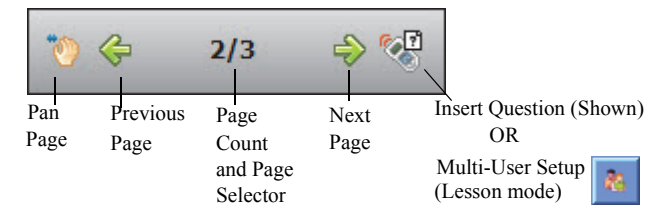

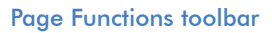

To the left of the Properties toolbar, is the **Layers** toolbar. The **Layers** window appears when using the toolbar. By default, all annotations on a page are arranged in a single layer. Add, delete, show, hide, and arrange different layers.

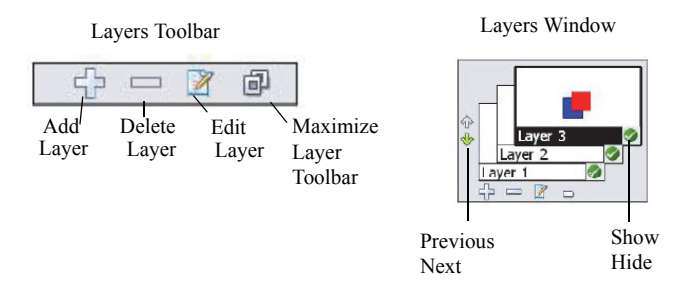

Layers toolbar and Layers window

# <span id="page-14-0"></span>Customizing Workspace Preferences

Workspace is ready-to-use right out of the box. However, you can customize Workspace using the Preferences screen.

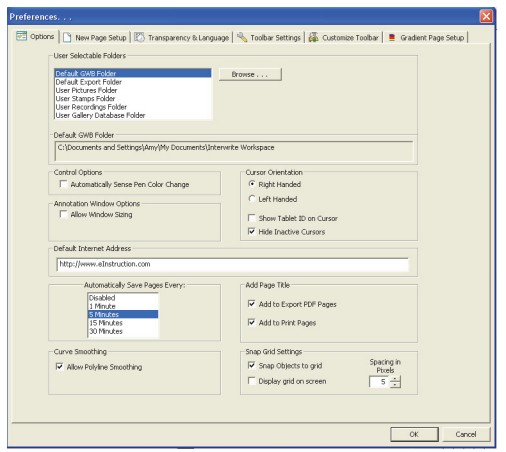

Preferences window (Windows)

#### **To customize preferences**

Select Preferences from the main Workspace menu.

Preferences include:

- Options Designate the default folder where a Workspace presentation file is saved and set various options such as cursor orientation, auto-save preferences, and window sizing.
- New Page Setup Set the default background color and size for the Blank and Grid page tools, set screen capture preferences, such as window, partial, or screen (default), and set annotate over desktop preferences (Windows only).
- Transparency and Language Set the background color of an image to be transparent, select the desired language.
- Toolbar Settings Set the shape and size of the toolbar icons.
- Customize Toolbar Select your most frequently-used tools to appear on the main toolbar.
- Gradient Page Setup (Windows Only) Select the desired background for a gradient page.

# <span id="page-17-0"></span>**Chapter 2: Using Workspace**

In this chapter:

- [Annotating Content](#page-17-1)
- • [Creating a Presentation](#page-18-2)
- Use pre-created presentations created for Workspace. To find online presentations, aligned with state standards, visit www.einstruction.com and download the latest Workspace Content file. Or visit the eI Community™ at www.eICommunity.com and access more than 125,000 instructional resources, organized and searchable by subject, grade level, media type, and standards.

# <span id="page-17-1"></span>Annotating Content

Open an existing presentation, file, blank page, or website and annotate it.

#### **To annotate a projected image**

• Select any of the annotation tools to begin annotating the image on your screen.

Tip! To open a desired file or website, use the Mouse tool.

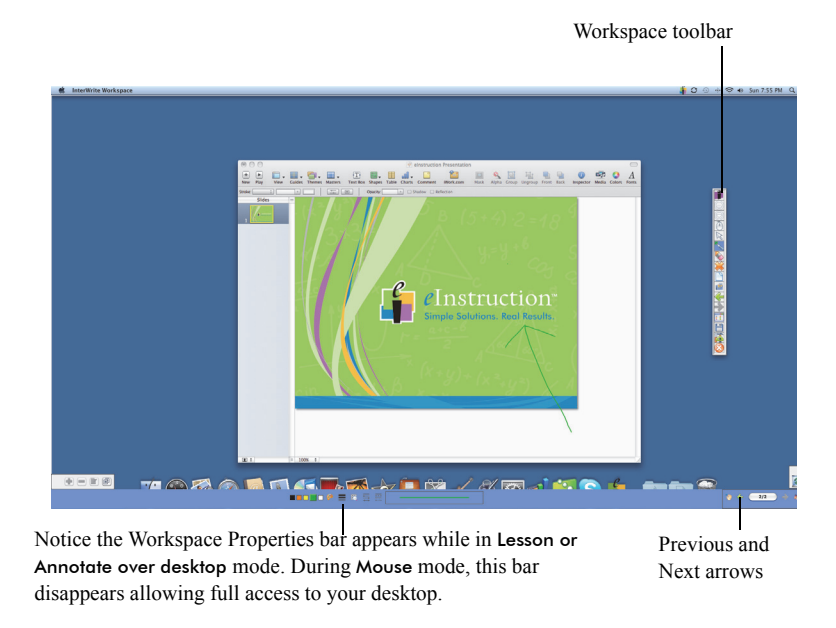

To switch between Lesson mode and Mouse mode, select the appropriate tool (Mouse or any of the annotation tools). On the Page Functions toolbar, use the Previous and Next arrows to page through a Workspace presentation. These arrows are also available on the Workspace toolbar.

# <span id="page-18-2"></span>Creating a Presentation

Workspace automatically saves all pages created during a single session as a presentation. Presentation files allow you to easily manage and share lesson plans with students, parents, and other teachers.

#### <span id="page-18-0"></span>**Adding Pages to a Presentation**

Automatically add pages to a presentation file. Each time you annotate a new desktop image or create a blank page, a new page is added to the current file.

### <span id="page-18-1"></span>**Editing a Presentation**

Easily edit, review, move, copy, merge, and delete pages in a presentation file using the **Page Sorter** function.

#### **To edit a presentation**

• From the Workspace toolbar, select **Page Sorter**.

#### <span id="page-19-0"></span>**Distributing Files**

You can export and distribute files in a number of formats, including JPG and HTML. The easiest way to distribute files is to save as a PDF file.

#### **To distribute files**

From the Workspace toolbar, select **Toolbox**, and then **Export PDF File**.

OR

From the Workspace menu, select **Export PDF File**, or one of the other available file export options.

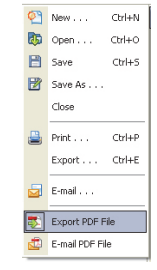

**Save or Save as: GWB - Content can be saved using the** Workspace native file format (GWB). The GWB file format stores all information and formatting without loss

of data. The advantage of saving in a GWB file format is that you can easily open and edit the content with ease as many times as needed.

**Save or Save as: IWB**- Content can be saved as a Common File Format (IWB). Saving in common file format allows you to share your content with any interactive whiteboard and software if the board and software accepts the CFF formatting. Some formatting and interactivity of content may be lost, due to the ability to exchange information between the two softwares.

**Auto Save**: By default, the Auto save feature automatically saves the presentation file every five minutes. You can disable Auto save or change the frequency of auto saving in Preferences >Options.

**E-mail**: Content can be e-mailed as a Workspace native file format (GWB). Choose to e-mail as a GWB or a PDF.

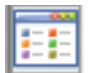

Ł

**Export as:** Content can be exported into several convenient options such as; PPT, BMP, JPG, GIF, TIFF, PNG, PDF, HTML(.png), HTML(.jpg). The exported file is saved in the My Documents (or Documents)/Interwrite Workspace/Export folder.

**Export as PDF**: Export the currently open presentation file to a PDF format. By default, the PDF file is saved in the My Documents (or Documents)/ Interwrite Workspace/Export folder.

**E-mail as PDF**: Content can be e-mailed as a PDF. Content is first saved as a GWB file. The GWB file is converted and attached to a new e-mail, if there is an e-mail client installed.

**Print**: Content can be printed from the menu bar. File>Print.

#### **Using a Pre-Created Presentation Plan**

Use pre-created presentations created for Workspace. To find online presentations, aligned with state standards, visit **[www.einstruction.com](http://www.einstruction.com)** and download the latest Workspace Content file. Or visit the eI Community™ at **[www.eICommunity.com](http://www.eicommunity.com)** and access more than 125,000 instructional resources, organized and searchable by subject, grade level, media type, and standards.

If using Workspace with DualBoard or Mobi tablets, more than one person can write on the interactive or virtual whiteboard at one time.

The type of devices connected to Workspace determine how many people can work on the whiteboard simultaneously. Up to nine devices may be used, but only two of those devices may be pens used with DualBoard.

Note: The pens used with Mobi and DualBoards are the same style pens.

#### <span id="page-21-0"></span>**Selecting Multi-User Mode**

Selecting the **Multi-User** icon **in Workspace** will display the available options depending on the type and quantity of devices that Device Manager has detected.

#### **To begin Multi-User mode:**

1. Open the Device Manager utility, and select all devices to be used.

Tip! Select the eInstruction icon from the system tray to access the Device Manager menu.

- 2. Create a blank page.
- 3. Click on the **Multi-User** icon in the Properties bar, and then select **Multi-User Page Setup** from the pop-up menu.

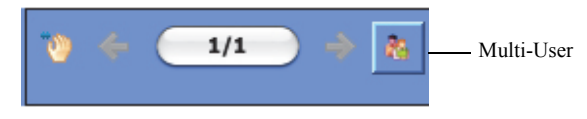

£

4. Select the desired page layout.

The available devices (DualBoard Pens, Mobi units) will appear in this screen. After selecting the layout, drag the device to a panel to assign it to that area.

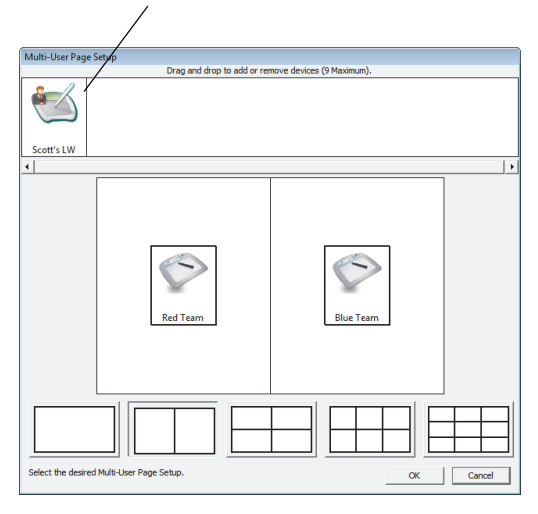

#### <span id="page-23-0"></span>**Selecting the Presenter**

The "presenter" in multi-user mode controls when multi user mode begins and ends.

#### **To select the presenter**

- 1. Open the Device Manager utility.
- 2. Select the icon for the desired presenter device.

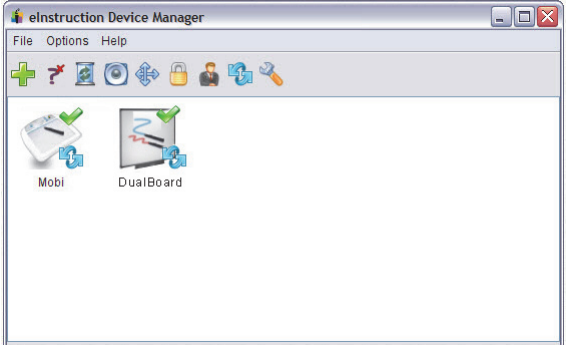

3. Select Options > Set Presenter.

#### <span id="page-23-1"></span>**Locking Student Tablets and Clickers (If Applicable)**

If using student tablets or clickers with Workspace, the presenter can lock any devices in use and regain control of the session.

#### **To lock student tablets**

- 1. Open the Device Manager utility.
- 2. Select the icon for the desired device to be locked.
- 3. Select the Lock icon. Select the Unlock icon to unlock the tablets.

Tip! You can also lock all devices by selecting the Lock icon from the master toolbox on the toolbar.

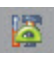

Ô

# <span id="page-24-0"></span>Using the Gallery

The Workspace Gallery tool provides thousands of pre-created resources to supplement your lesson planning. The Gallery stores images, background pages, teaching tools, and interactive flash simulations (Windows) or Interwrite Sims (Mac).

Before using the Gallery for the first time, Workspace will prompt you to build the Gallery, which is installed with Workspace. After the Gallery is built you are ready to go!

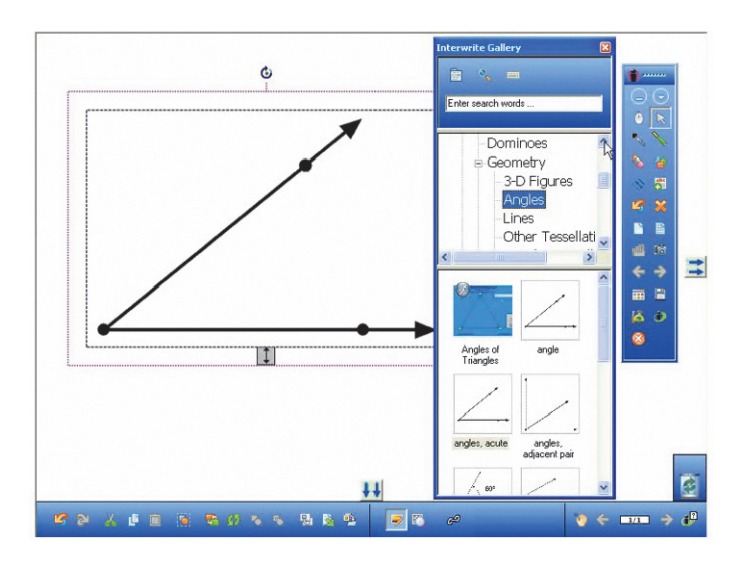

Workspace Gallery

Upon opening the Gallery, you will see three main tabs:

- Content Select from pre-installed categories, such as Math and Geography
- Favorites Add your own media to the Gallery
- Advanced Search Search for gallery items by keyword

#### <span id="page-25-0"></span>**Selecting Gallery Objects**

#### **To select a Gallery object**

- 1. Select the Content tab.
- 2. Click the plus sign next to a category to expand that category.
- 3. Scroll through and select your desired object.

#### <span id="page-25-1"></span>**Adding Files to the Gallery**

Add and organize new files to the Gallery through the File menu. The File menu allows you to build and organize your Gallery files by creating new folders, importing images, and even accessing the eI Community, a free online community available through www.einstruction.com with thousands of pre-created Gallery teaching materials.

#### **To add files to the Gallery**

1. Select the **File** menu

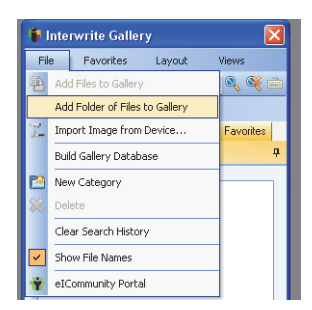

2. Select Add Files to Gallery.

# <span id="page-27-0"></span> **Chapter 3: Workspace Tools At-a-Glance**

This chapter provides a quick reference guide to the available tools in Workspace. Some of the tools, such as those in Office mode, are not applicable in the Mac version of Workspace. These differences are noted where applicable.

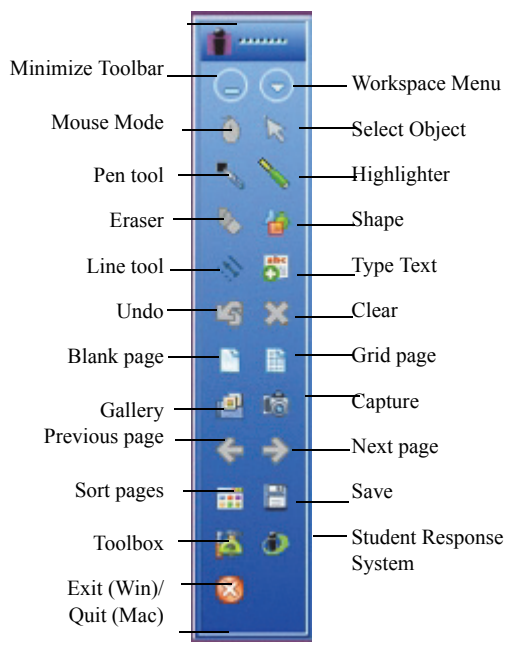

# <span id="page-27-1"></span>Basic Toolbar

Basic toolbar

# <span id="page-28-0"></span>Tool Definitions

The following tables define the purpose and functionality of each tool in more detail. Don't forget to view the Properties bar for a selected tool, to explore and change available tool properties.

- • [Table 1, "Workspace Modes," on page 21](#page-28-1).
- Table 2, "Tools Available in Lesson and Annotate Over Desktop Mode," on page 22.
- • [Table 3, "Tools Available in Office Mode," on page 31.](#page-38-0)

<span id="page-28-1"></span>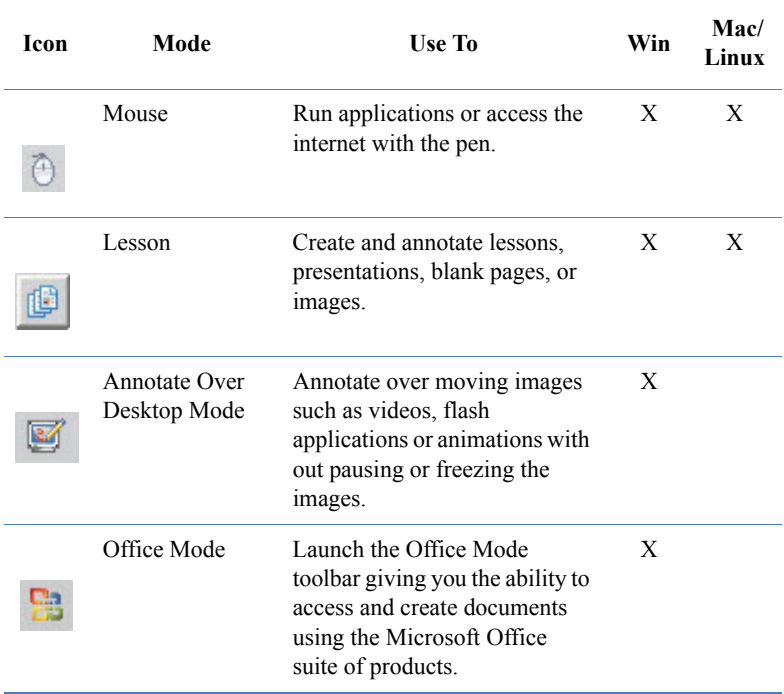

#### **Table 1: Workspace Modes**

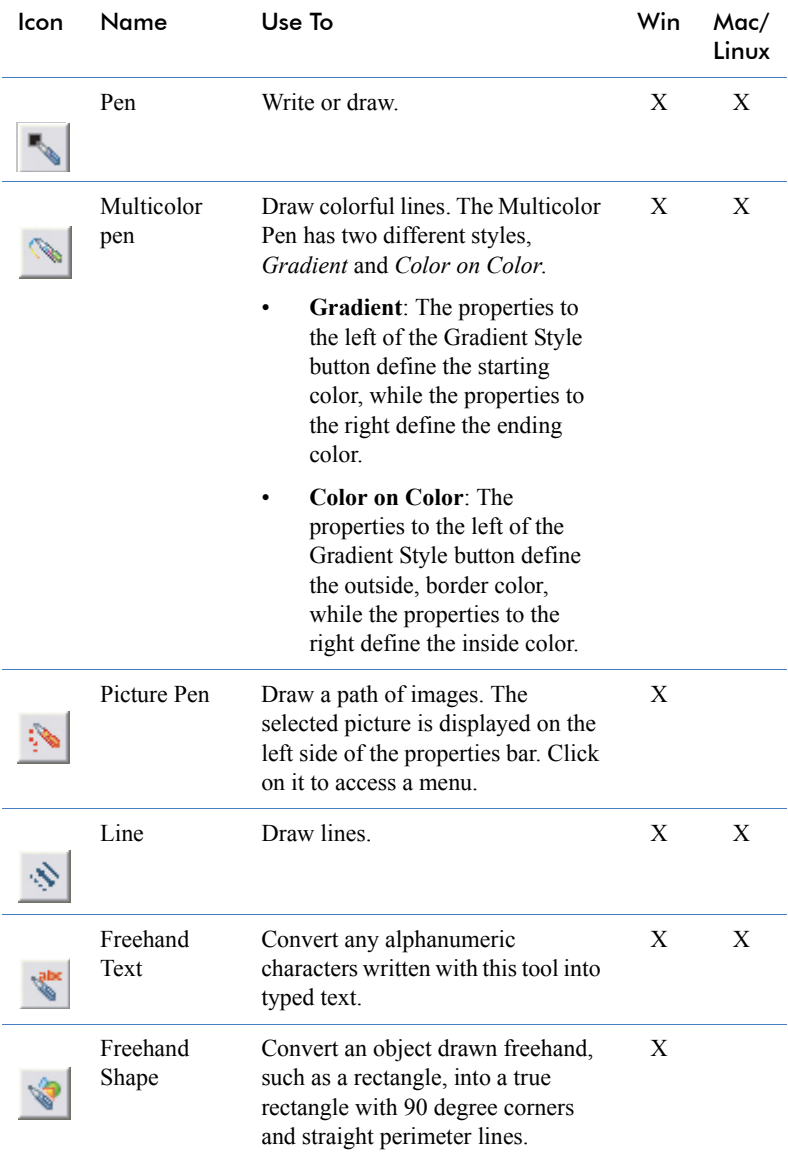

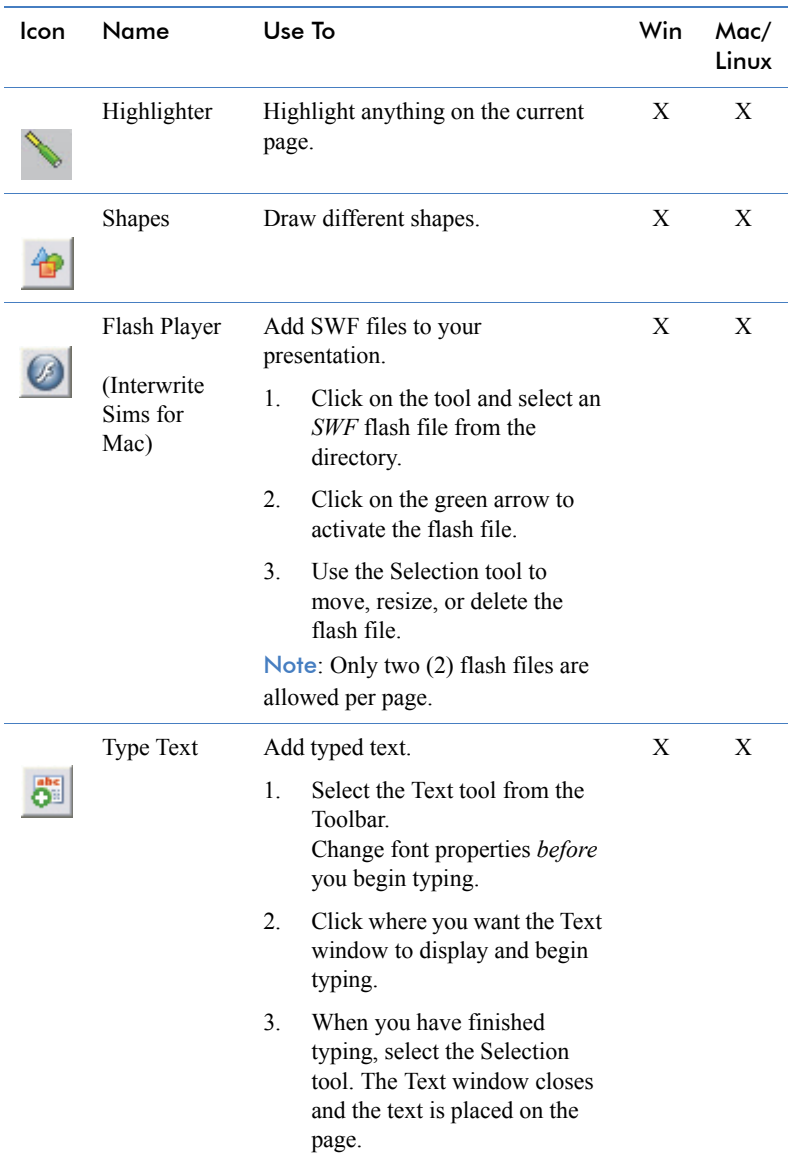

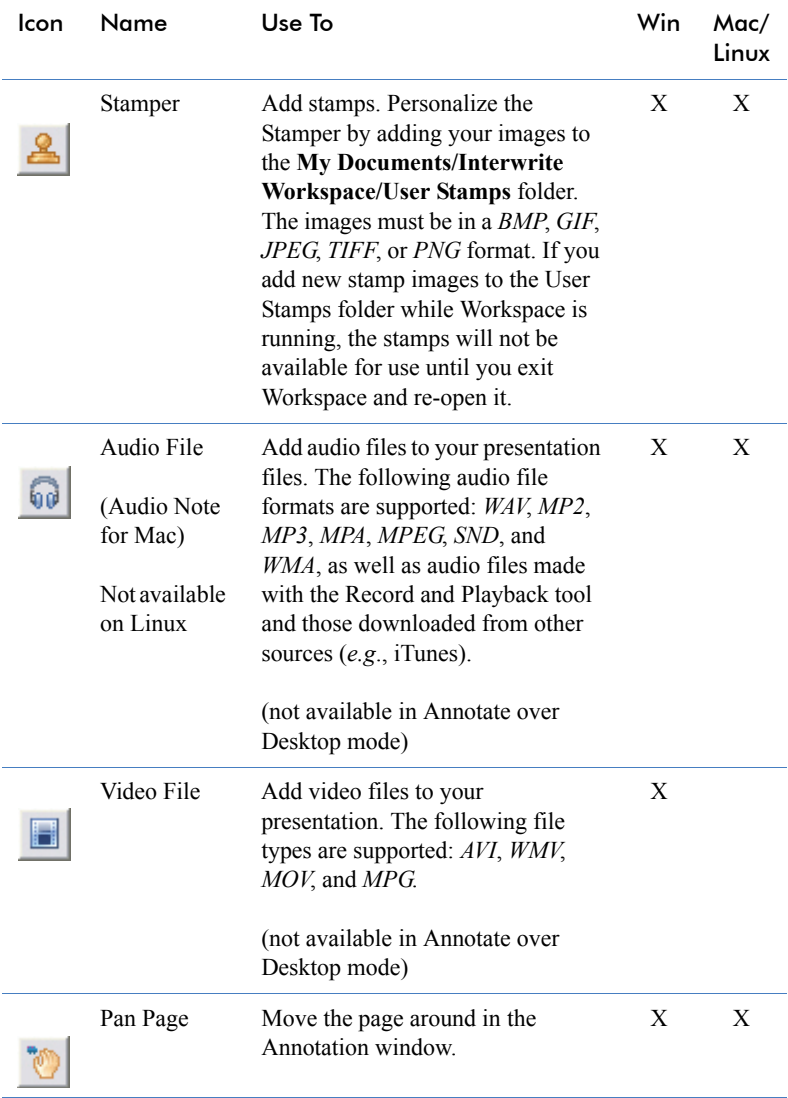

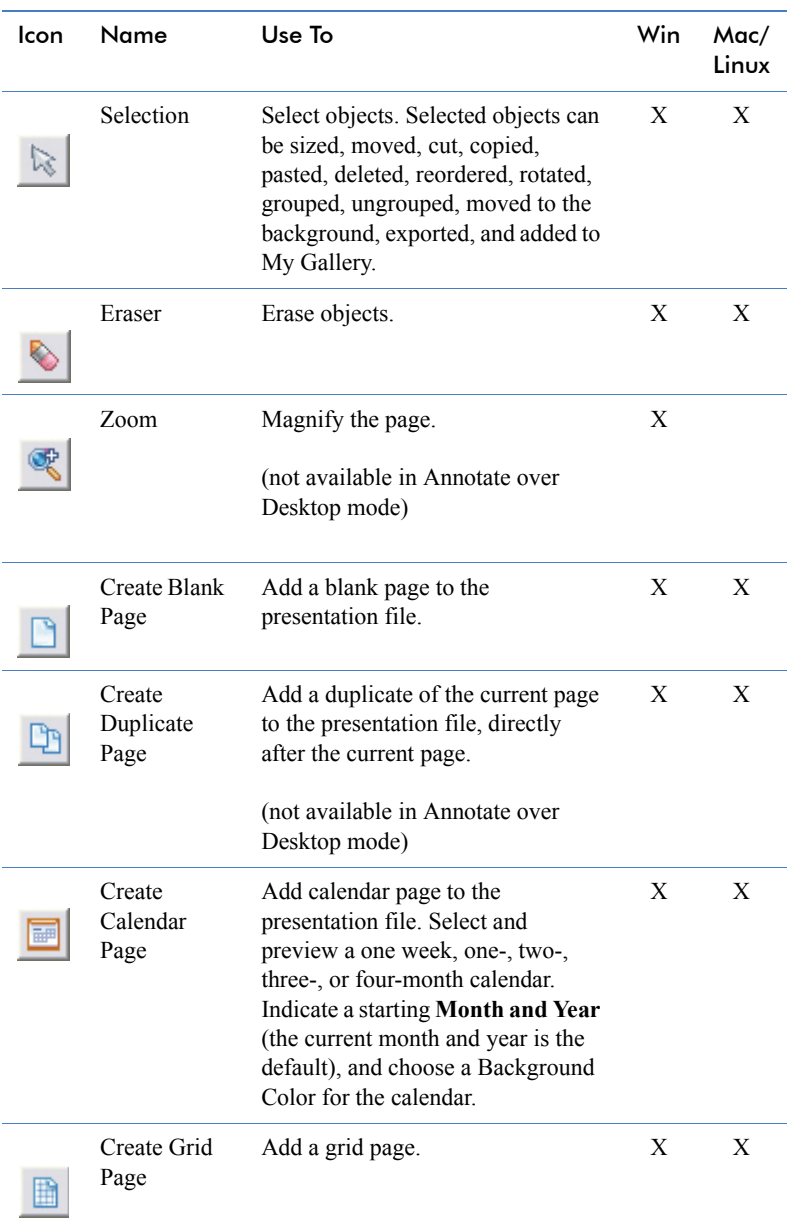

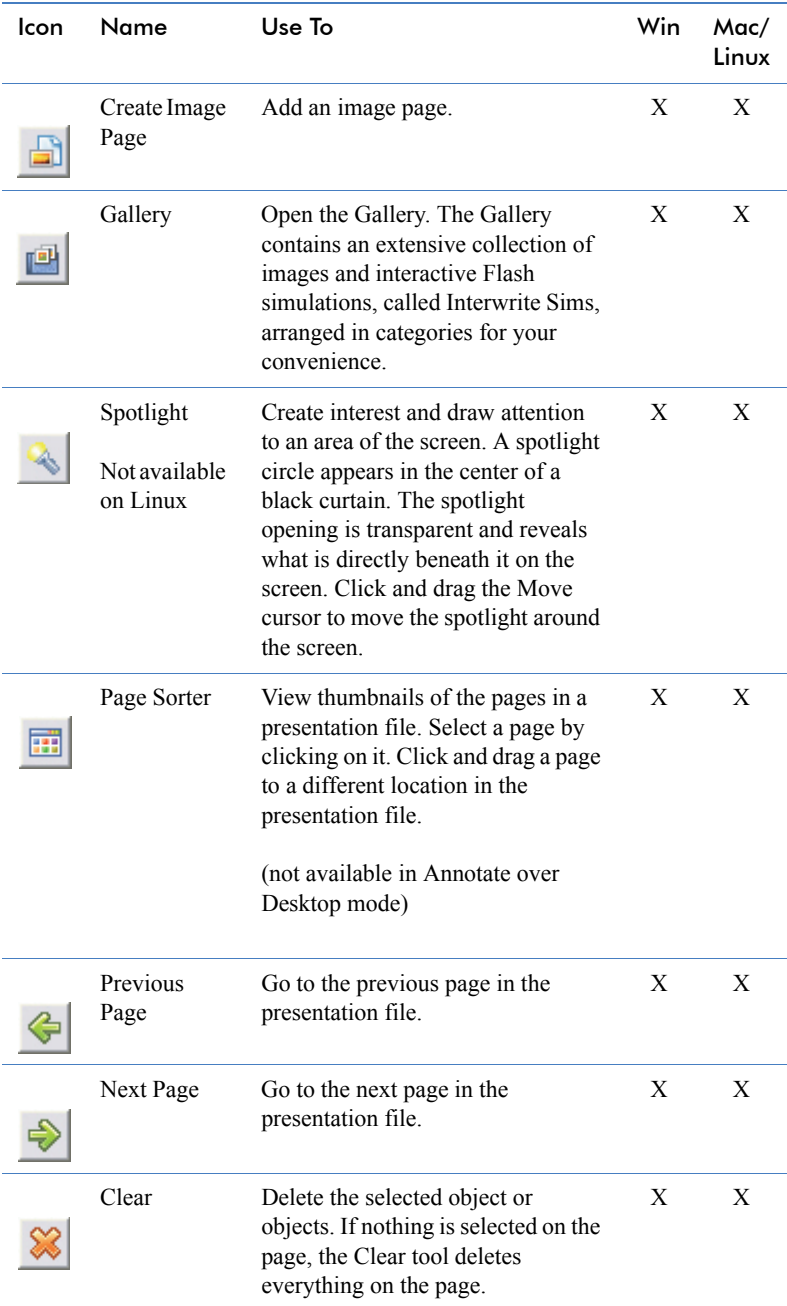

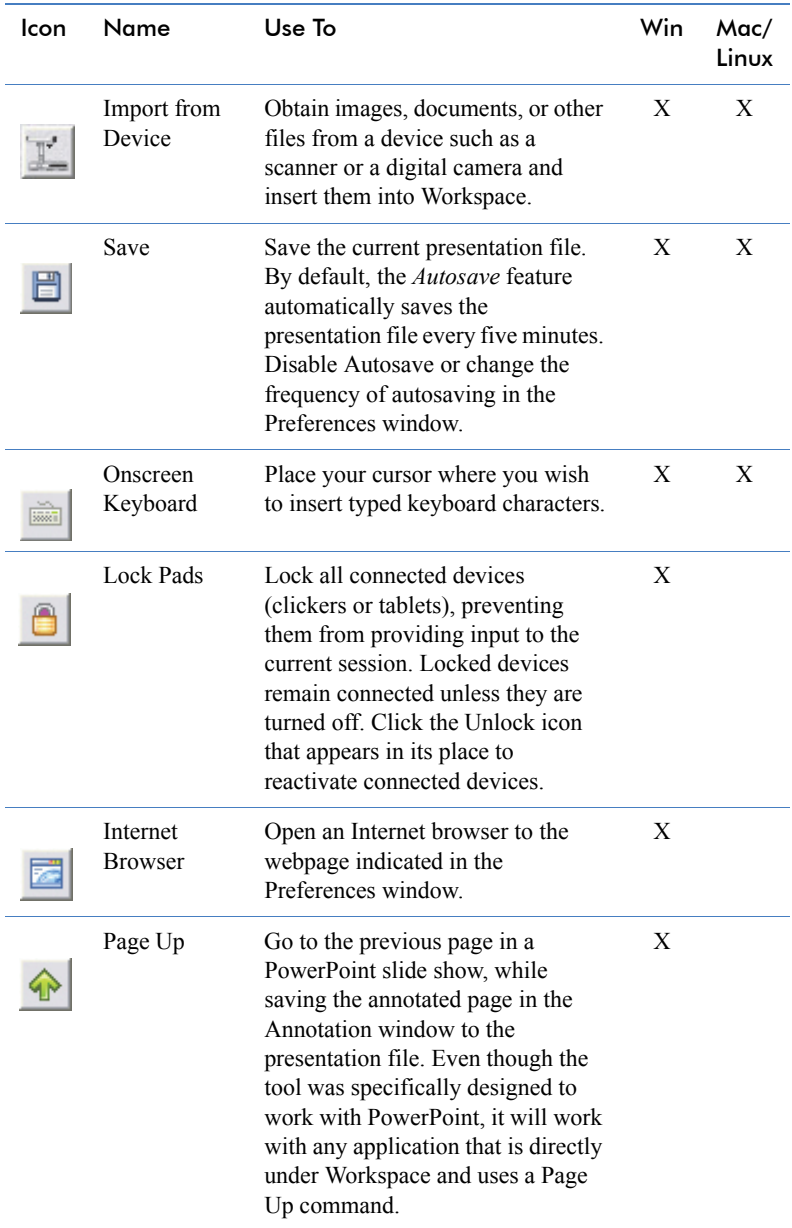

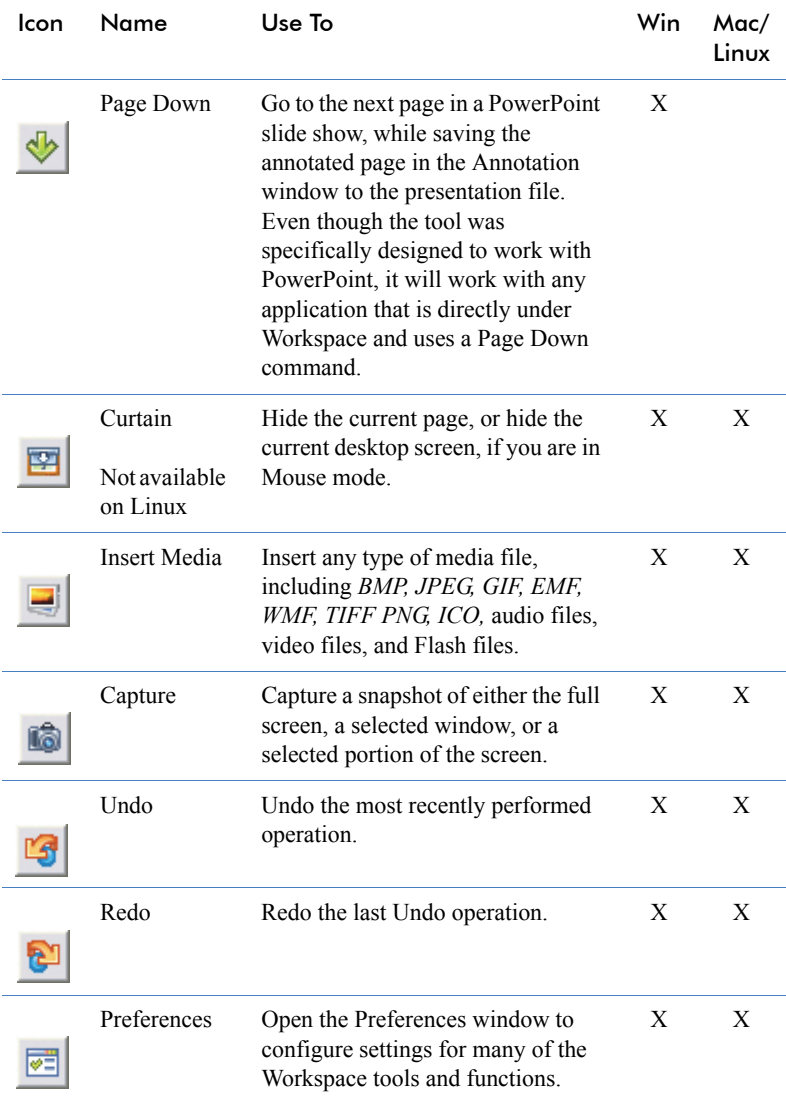

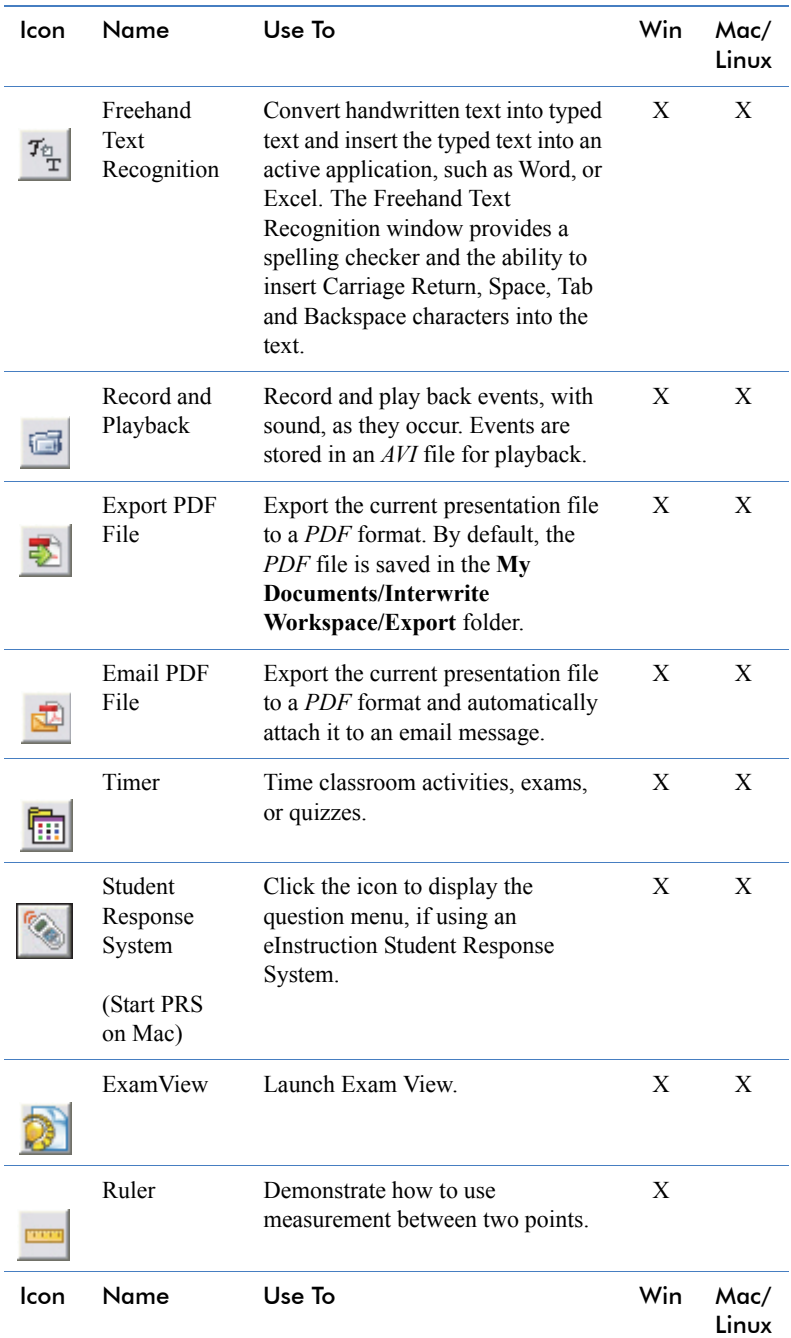

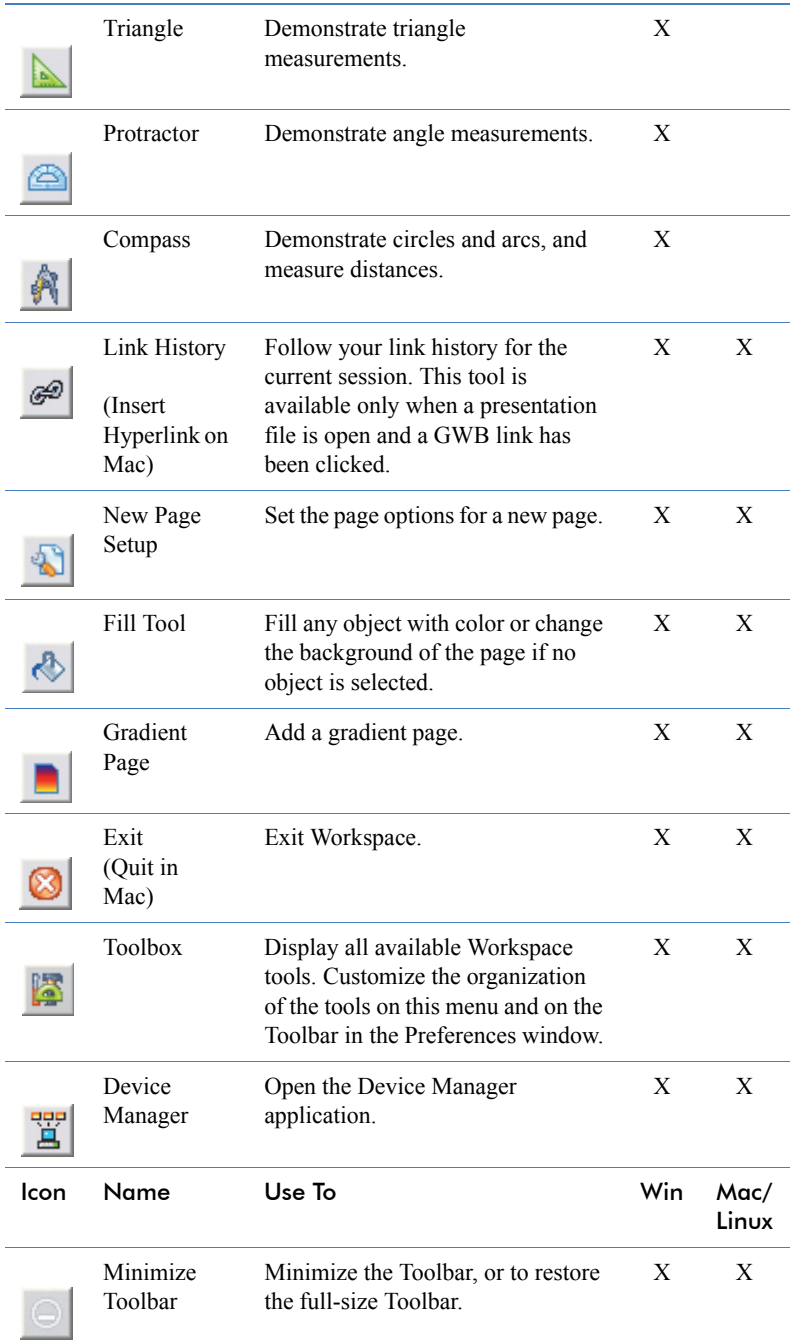

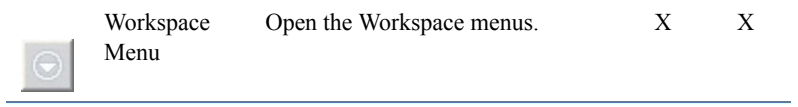

#### **Table 3: Tools Available in Office Mode**

<span id="page-38-0"></span>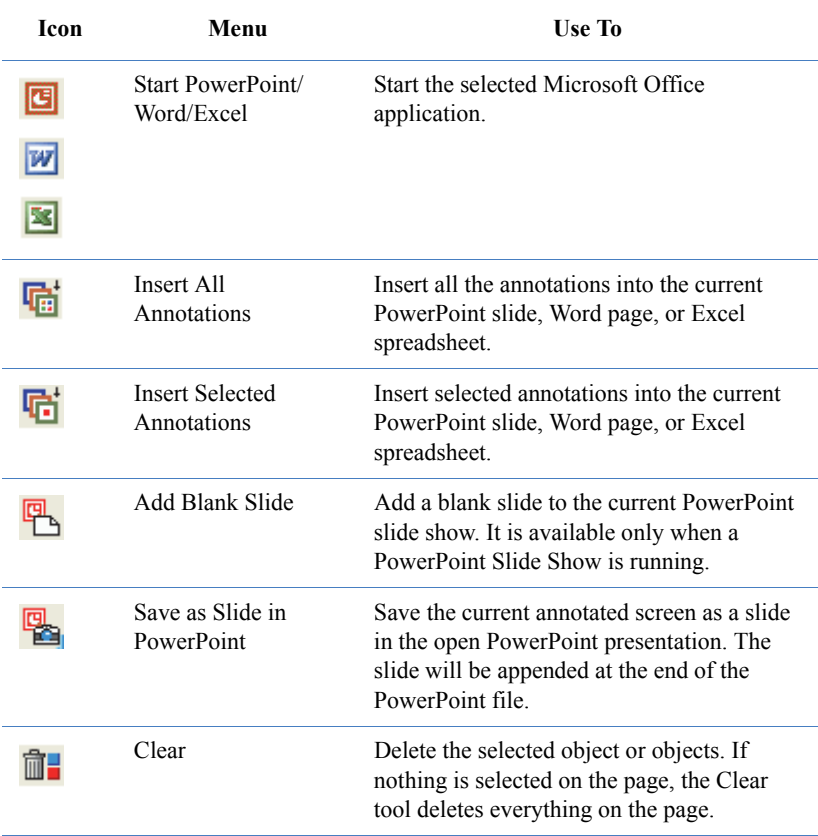

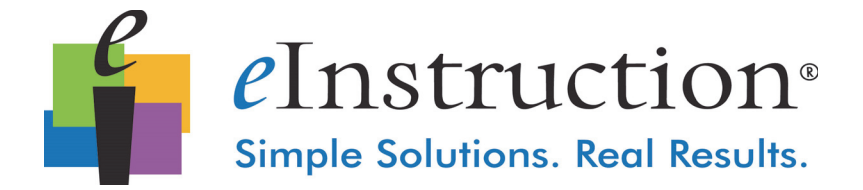

#### **eInstruction Office EMEA Headquarters**

14400 N. 87th St., Ste 250 Scottsdale, AZ 85260 Tel: 480.948.6540 Fax: 940.948.5508

eInstruction EMEA Centre Education EMEA 26/36 rue Alfred Nobel 93600 Aulnay Sous Bois France Tel:+33 1.58.31.10.60 Support:+33 1.58.31.10.65 Fax:+33 1.58.31.10.69 www.einstruction.eu

Technical Suppport www.einstruction.com/support

+1 480.443.2214 (U.S.) +1 888.333.4988 (U.S. Toll free)

+33 1.58.31.10.65 (EMEA)

www.einstruction.com/support - www.einstruction.eu/support

37-01798-01RevA|36-01798RevA

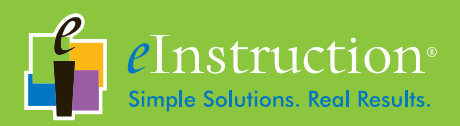

www.einstruction.com